## **2.5 คำขออนุญาตนำเขาปุย**

## **2.5.1 การเพิ่มคำขออนุญาตนำเขาปุย**

้สำหรับผู้ประกอบการ สามารถส่งคำขออนุญาตนำเข้าปุ๋ยได้ ซึ่งขั้นตอนการบันทึกจะเหมือนกับ คำขออนุญาตขายปุย แตกตางกันที่แบบฟอรม โดยดำเนินการดังนี้

1. คลิกเมนู **คำขออนุญาตนำเขาปุย** ที่อยูภายใตเมนูคำขออนุญาตเกี่ยวกับปุย

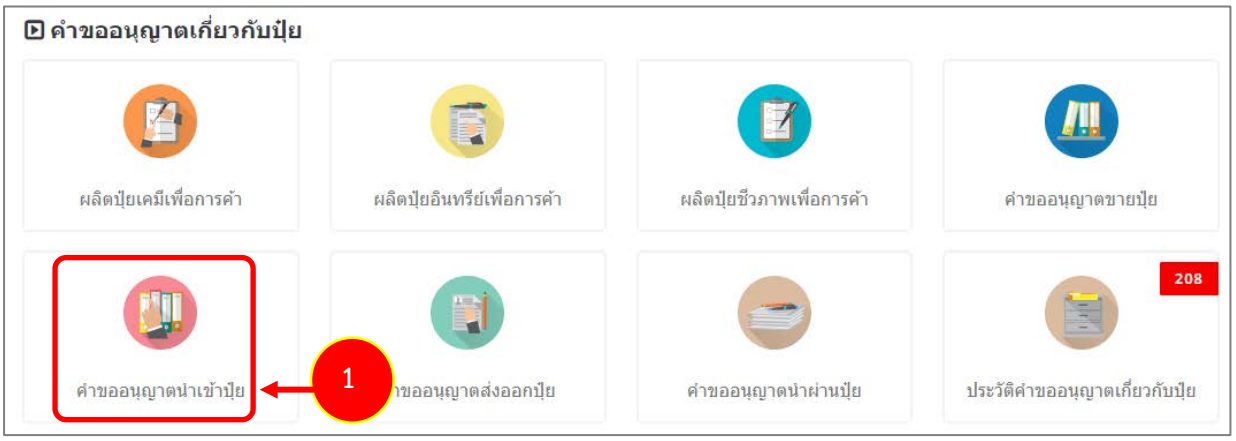

รูปที่ 98 แสดงหนาจอเมนูระบบปุย – คำขออนุญาตเกี่ยวกับปุย

ึ การนำเข้าปุ๋ยไม่ถึง 50 กิโลกรัม สามารถนำเข้ามาได้ โดยยื่นคำร้องที่ด่านที่จะนำเข้า ผ่านระบบNSW ้ว่าขอนำเข้าปุ๋ยเคมีวัตถุประสงค์ วิเคราะห์เพื่อขึ้นทะเบียนปุ๋ย วิเคราะห์เพื่อการนำเข้ามาเพื่อผลิต ่ ในการนำเข้าตัวอย่างจะไม่เกี่ยวกับทางปุ๋ย ต้องคุยกับทางด่านว่าต้องการเอกสารอะไรบ้าง ้หลังจากที่นำเข้ามาแล้ว ให้ส่งตัวอย่างไปวิเคราะห์ โดยผู้ยื่นคือ บริษัทที่ได*้*รับใบอนุญาตในการผลิต ื่ และชื่อผู้ผลิตจากต่างประเทศ ต้องเป็นภาษาไทย ติดต่อคุณ ศศธริ 173

2. ระบบแสดงหนาจอเพิ่มคำขออนุญาตนำเขาปุยดังรูป กรอกรายละเอียดใหครบถวนโดยเฉพาะหัวขอที่มี เครื่องหมายดอกจัน (\*) กำกับ

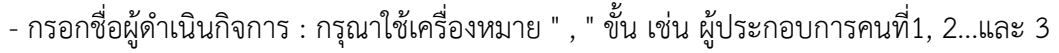

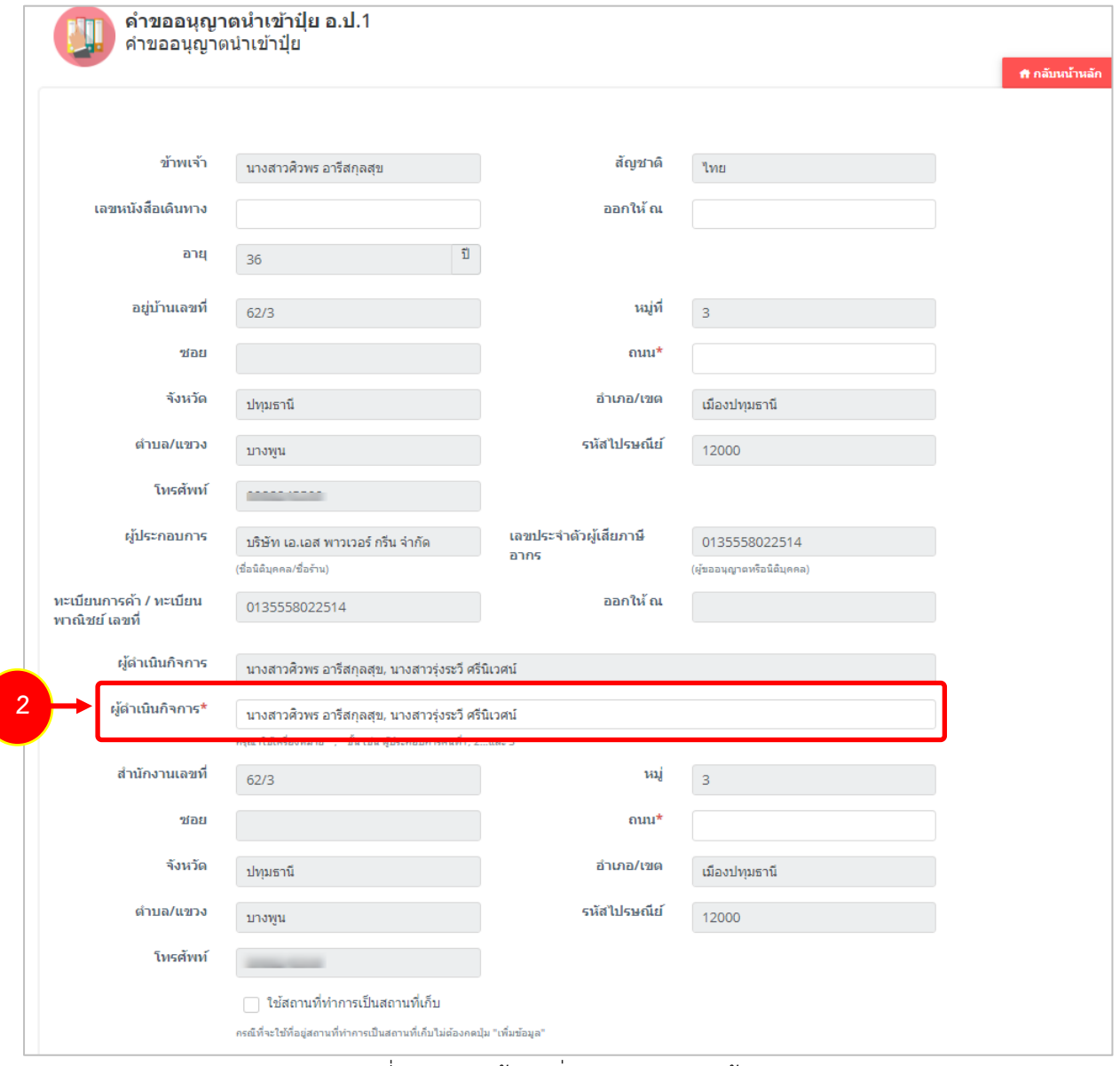

รูปที่ 99 แสดงหนาจอเพิ่มคำขออนุญาตนำเขาปุย

3. กรณีใช้สถานที่ทำการเป็นสถานที่เก็บ ให้คลิกที่ <mark>V ใช้สถานที่ทำการเป็นสถานที่เก็บ</mark> ระบบจะดึงข้อมูลขึ้นมา ใหโดยไมตองกดปุมเพิ่มขอมูล

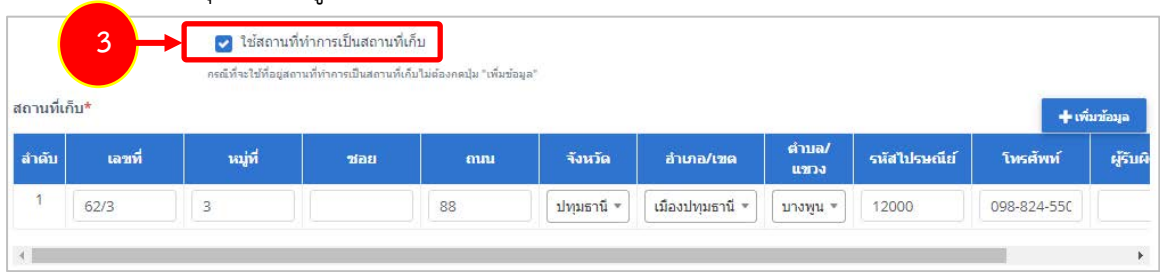

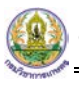

- สถานที่เก็บ หากไมเขาเงื่อนไข ใชสถานที่ทำการเปนสถานที่เก็บ ใหคลิกที่ปุม **เพิ่มขอมูล**

### จากนั้นกรอกรายละเอียดสถานที่เก็บปุยลงไป

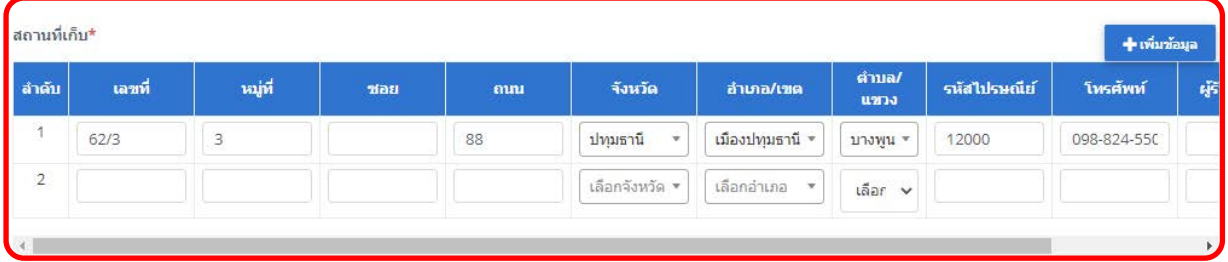

รูปที่ 100 แสดงหนาจอเพิ่มคำขออนุญาตนำเขาปุย

4. แนบเอกสารหลักฐานประกอบ โดยคลิกที่ Check box หนาชื่อเอกสารที่ตองการ จากนั้นคลิกปุม **เพิ่ม**

#### **เอกสาร**

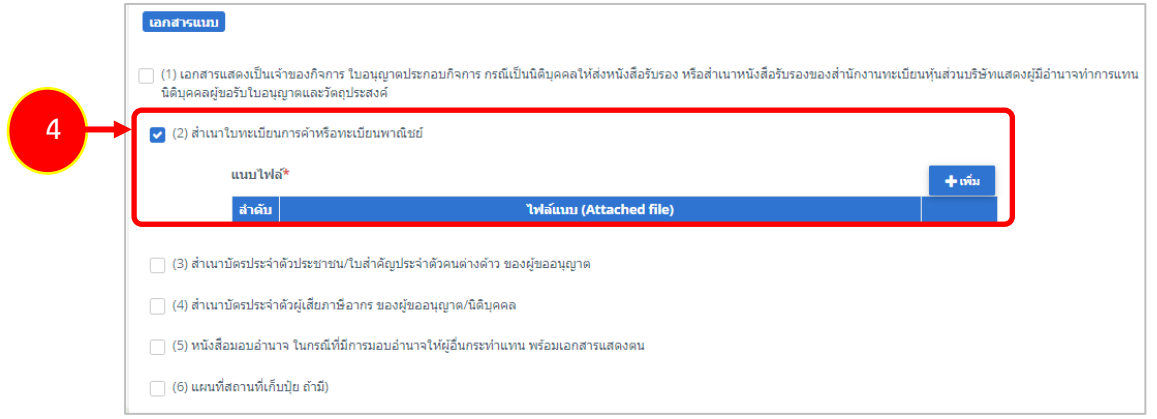

รูปที่ 101 แสดงหนาจอเพิ่มคำขออนุญาตนำเขาปุย

- คลิกปุม **เลือกไฟล** เพื่อเลือกไฟลจากเครื่องคอมพิวเตอร แลวคลิกปุม "**บันทึก"**

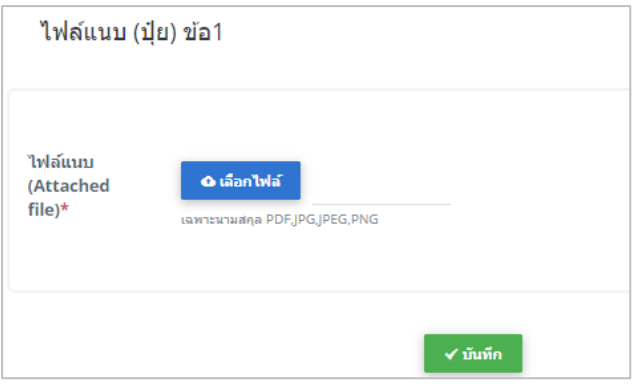

รูปที่ 102 แสดงหน้าจอแนบไฟล์

6. เมื่อกรอกคำขอเรียบรอยแลวใหคลิกปุม **สงคำขอ** เพื่อบันทึกและสงคำขอไปที่เจาหนาที่ กรมวิชาการเกษตร พิจารณาคำขอตอไป

\* กรณียังกรอกขอมูลไมครบ สามารถบันทึกรางไวกอนโดยคลิกปุม **บันทึก** จะสามารถสั่งพิมพคำขอไดโดย คลิกปุม **พิมพคำขอ**

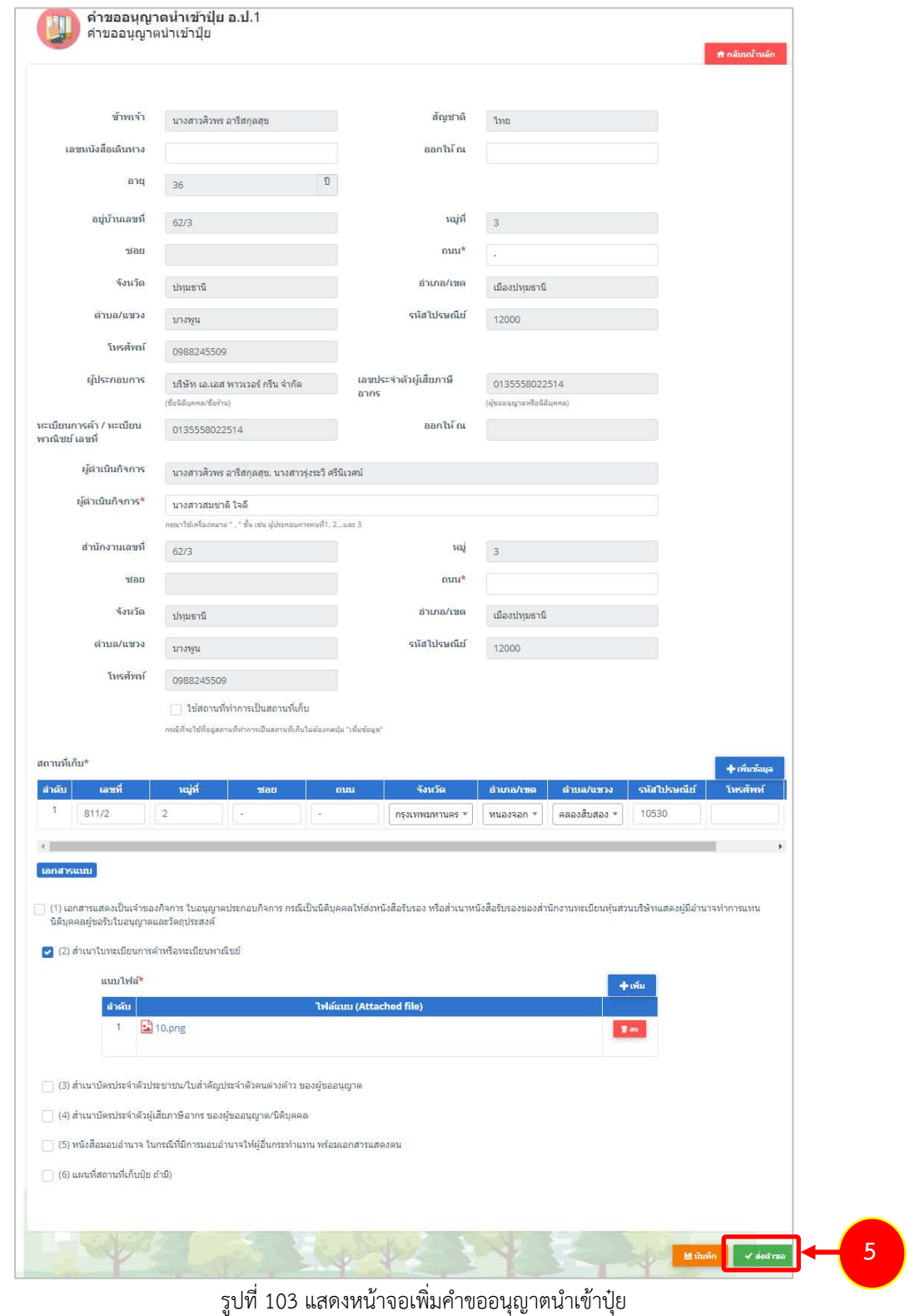

6. เมื่อกดสงคำขอ ระบบจะแจงเตือนใหตรวจสอบขอมูลดังรูป ตองการสงคำขอใหคลิกปุม **ตกลง**

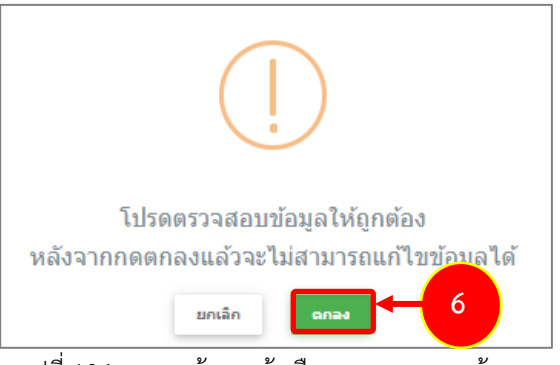

- ุรูปที่ 104 แสดงหน้าจอแจ้งเตือนการตรวจสอบข้อมูล
- 7. ที่หนาจอประวัติคำขออนุญาตเกี่ยวกับปุย รายการที่สงคำขอแลว จะมีสถานะวา **"สงคำขอแลว"** ทาน สามารถยกเลิกคำขอ <mark>ขึ้นกเลิกศาขอ (</mark>กรณีเจ้าหน้าที่ยังไม่รับคำขอ) ดูประวัติคำขอ <sup>28</sup> และหากต้องการ

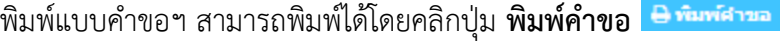

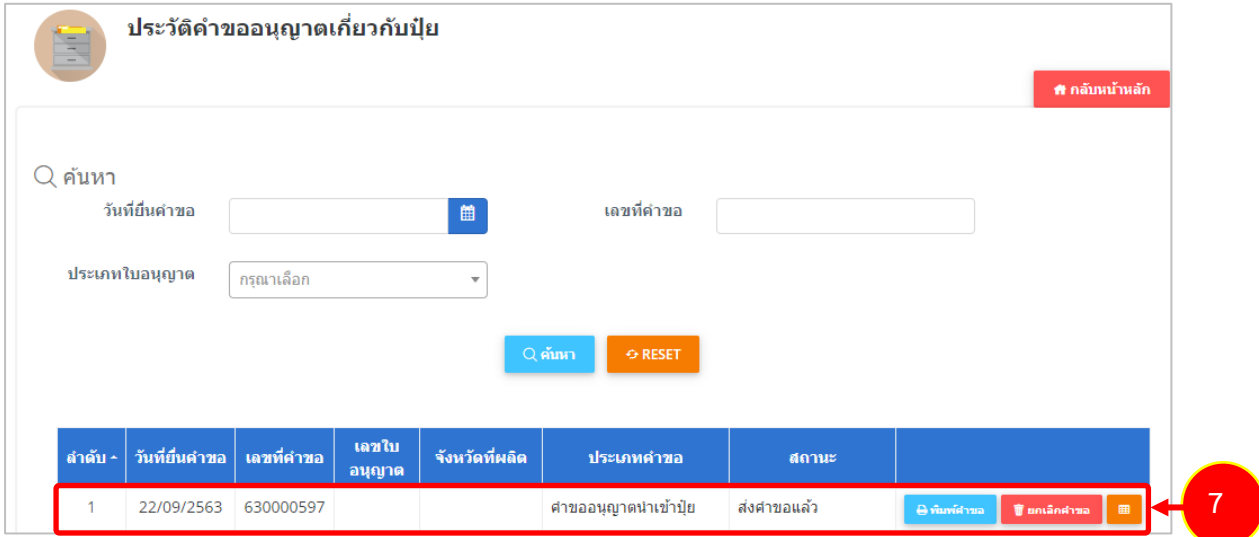

รูปที่ 105 แสดงหนาจอรายการคำขออนุญาตนำเขาปุย

- 8. กรณีคำขอถูกสงกลับใหแกไข ระบบจะแสดงสถานะวา **สงกลับแกไข** คลิกที่ปุมแรกเพื่อดูหมายเหตุการแกไข
- 9. จากนั้นคลิกปุม **แกไข** เพื่อแกไขขอมูลใหถูกตอง แลวสงคำขอไปใหเจาหนาที่อีกครั้ง

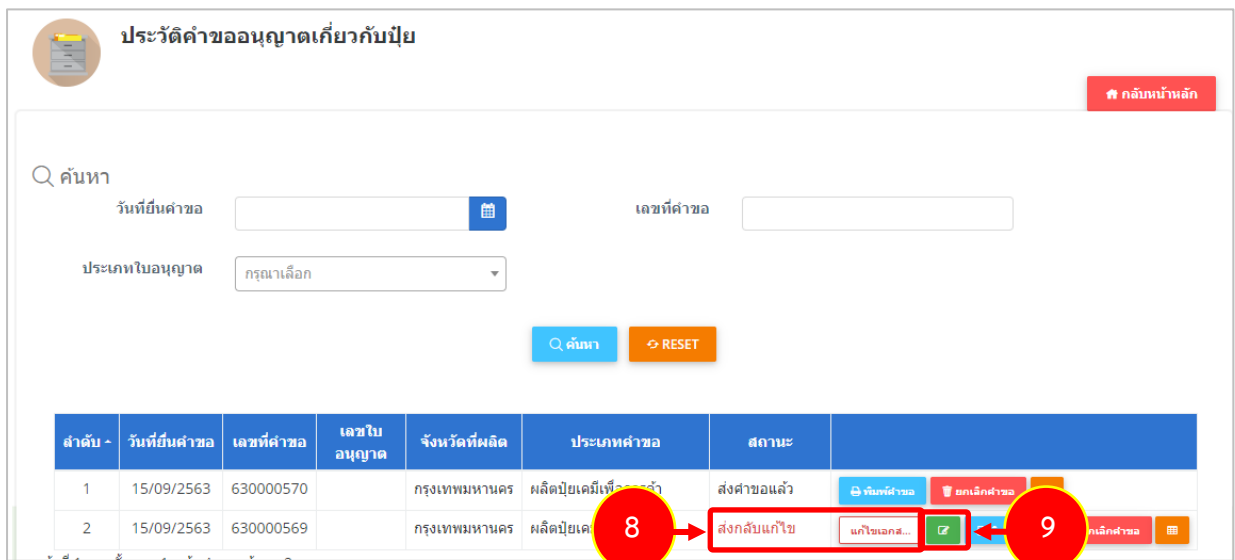

รูปที่ 106 แสดงหนาจอรายการประวัติคำขออนุญาตเกี่ยวกับปุย

\* เมื่อผานการตรวจสอบเอกสารแลว ทานสามารถแนบไฟลเพิ่มเติมได

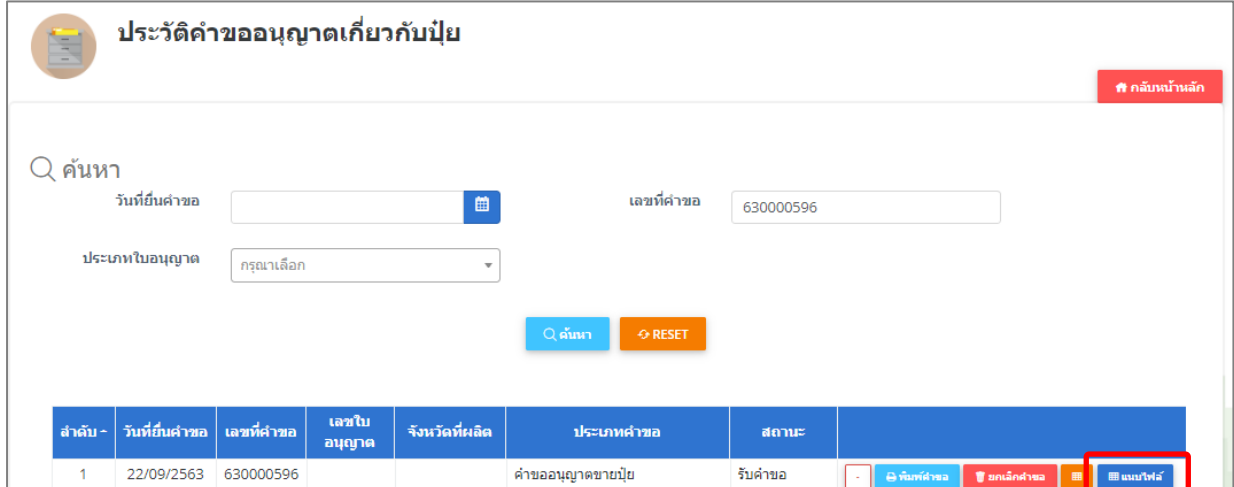

รูปที่ 107 แสดงหนาจอรายการประวัติคำขออนุญาตเกี่ยวกับปุย

### **2.5.2 การพิมพใบคำขออนุญาตนำเขาปุย**

1. คลิกปุม **พิมพคำขอ** ในรายการที่ตองการ

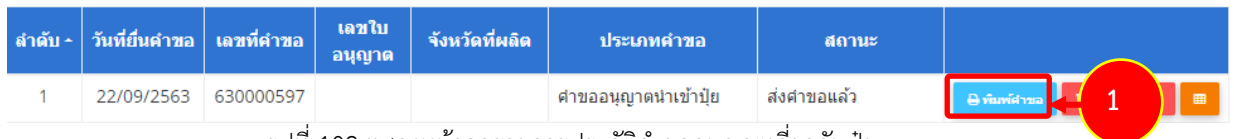

รูปที่ 108 แสดงหนาจอรายการประวัติคำขออนุญาตเกี่ยวกับปุย

2. ระบบจะแสดงหน้าจอพิมพ์ใบคำขออนุญาตนำเข้าปุ๋ยในรูปแบบไฟล์ PDF ท่านสามารถดาวน์โหลดไฟล์ หรือ สั่งพิมพ์ได้ตามต้องการ

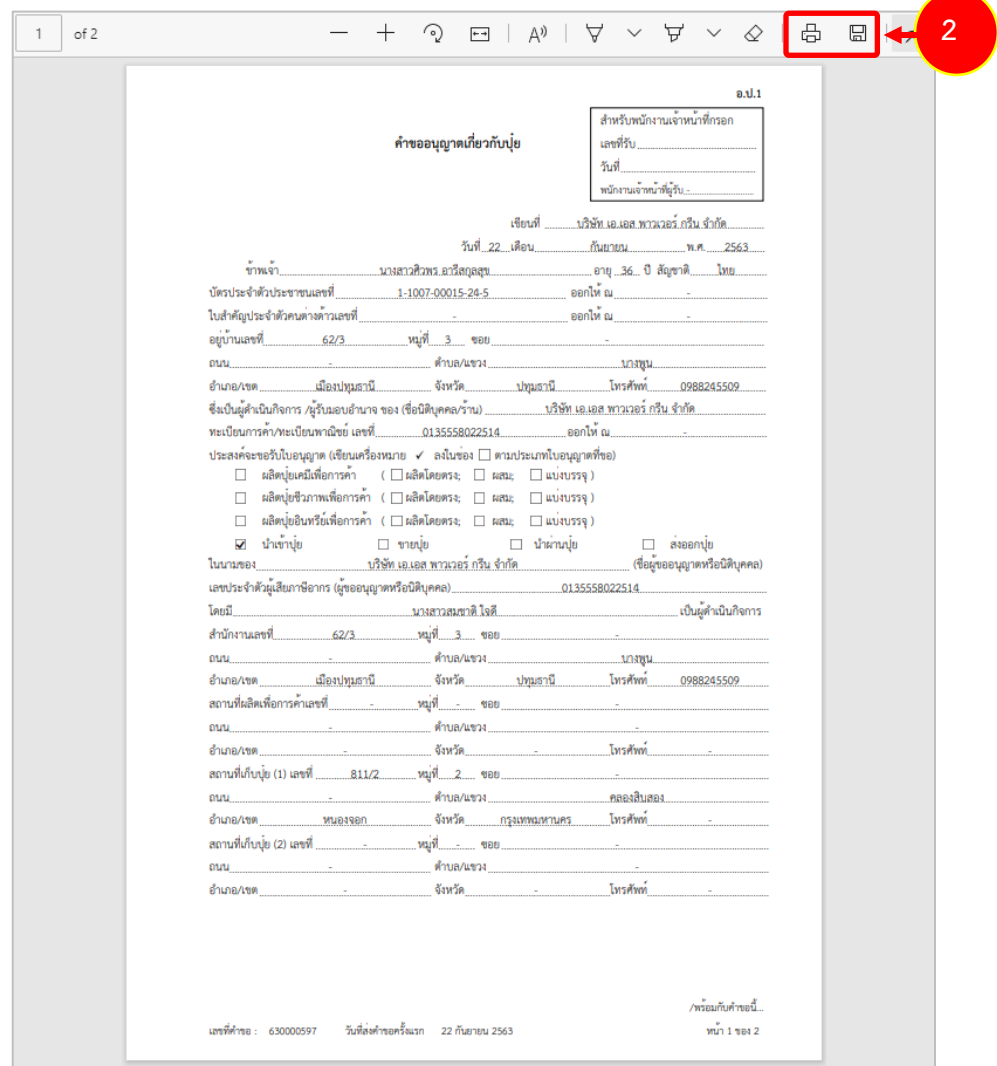

รูปที่ 109 แสดงหนาจอพิมพแบบคำขออนุญาตนำเขาปุย

\* ทานสามารถคลิกปุม **พิมพใบอนุญาต** (กรณีลงนามอิเล็กทรอนิกส) ในรายการที่ผานอนุมัติและผาน ขั้นตอนการลงนามแลว

# **2.5.3 การเรียกดูประวัติคำขออนุญาตนำเขาปุย**

1. คลิกปุม **ประวัติคำขอ** ในรายการที่ตองการ

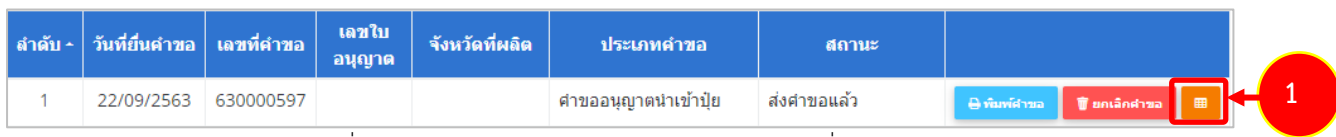

รูปที่ 110 แสดงหนาจอรายการประวัติคำขออนุญาตเกี่ยวกับปุย

#### 2. ระบบจะแสดงหนาจอประวัติคำขอดังนี้

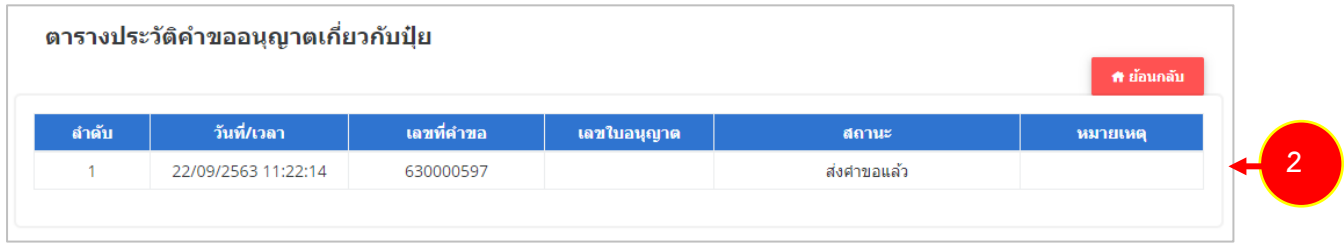

### รูปที่ 111 แสดงหน้าจอประวัติคำขอ

### **2.5.4 การพิมพใบอนุญาตนำเขาปุย**

1. คลิกปุม **พิมพใบอนุญาต** ตามรายการที่ผานอนุมัติและผานขั้นตอนการลงนามแลว

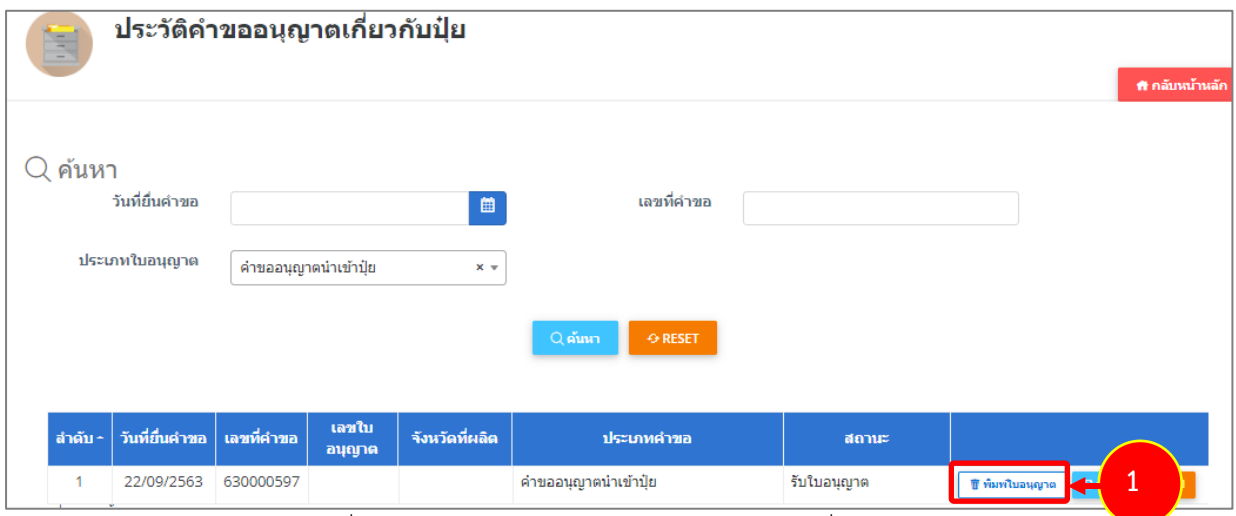

รูปที่ 112 แสดงหนาจอรายการประวัติคำขออนุญาตเกี่ยวกับปุย

2. คลิกปุม **ยืนยัน**

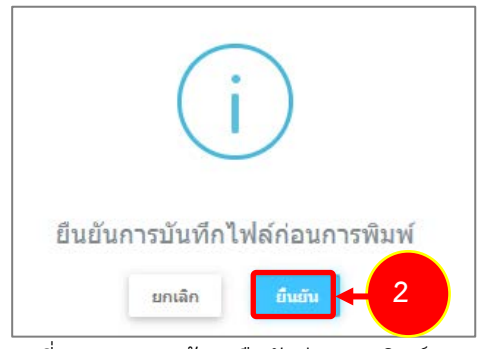

รูปที่ 113 แสดงหน้าจอยืนยันก่อนการพิมพ์

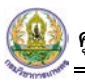

3. ระบบจะแสดงหน้าจอพิมพ์ใบอนุญาตนำเข้าปุ๋ยรูปแบบไฟล์ PDF สั่งพิมพ์ได้ตามต้องการ

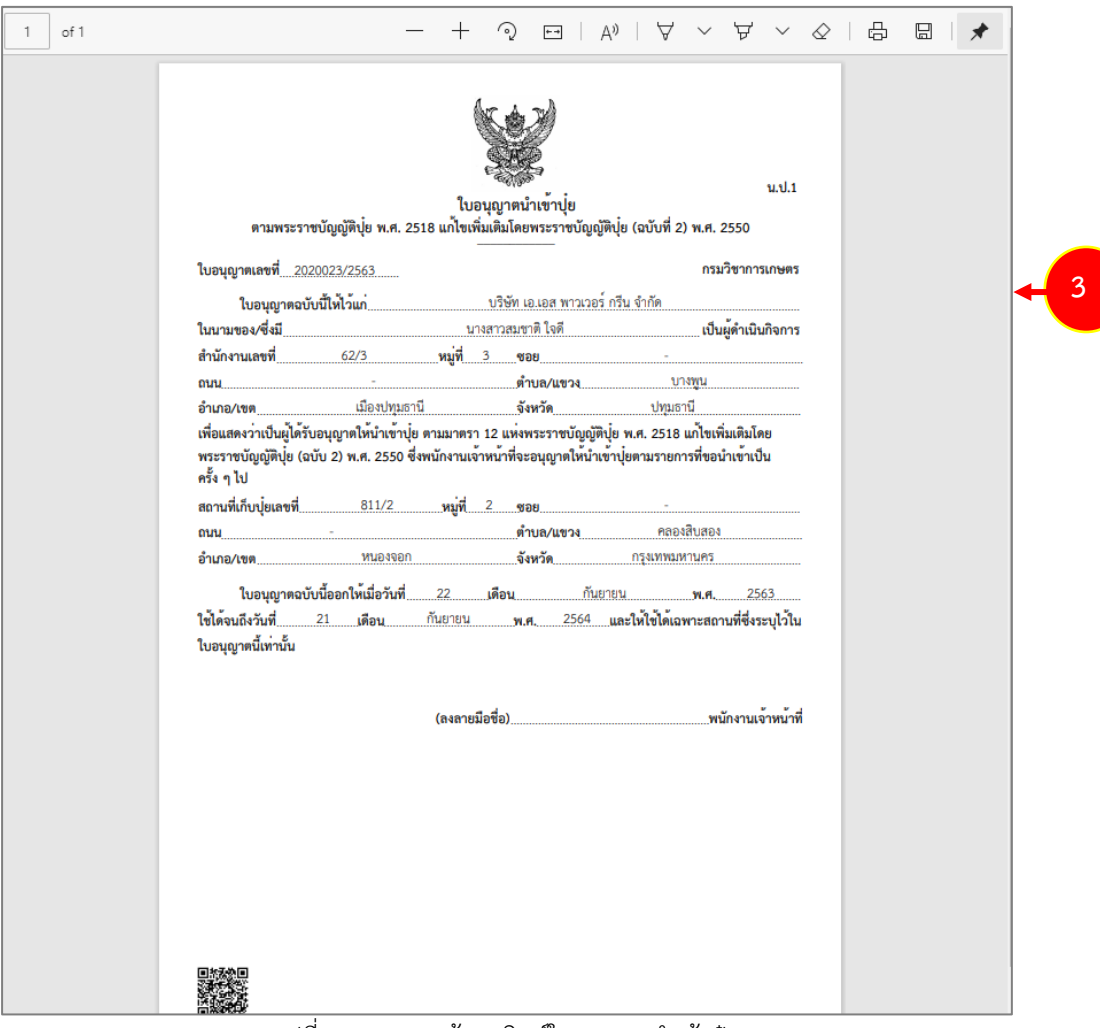

รูปที่ 114 แสดงหนาจอพิมพใบอนุญาตนำเขาปุย